## Verify Adobe Flash Player in Chrome

1. Click on the "i" icon in the top left, next to the URL.

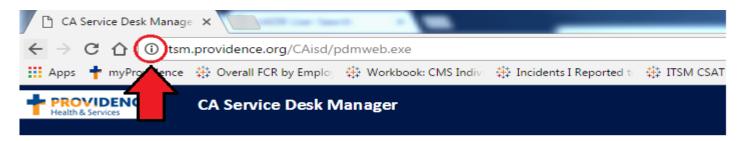

2. From there, navigate to Flash and click on the portion that most likely says "Ask (default)".

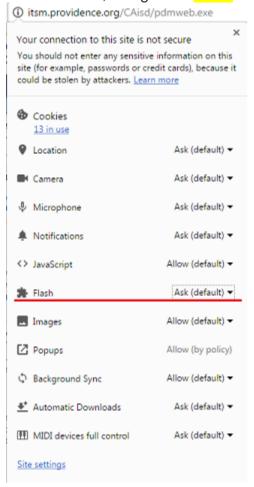

3. Then, click on "Always allow for this site."

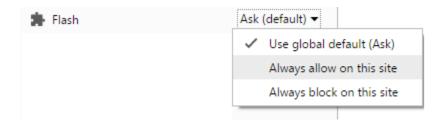

4. Once you reload the page, it should begin working.